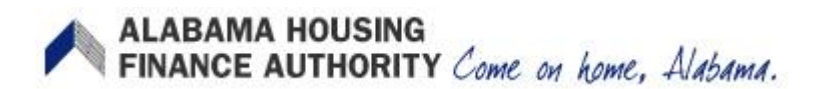

## Affiliated Organization Registration USER GUIDE

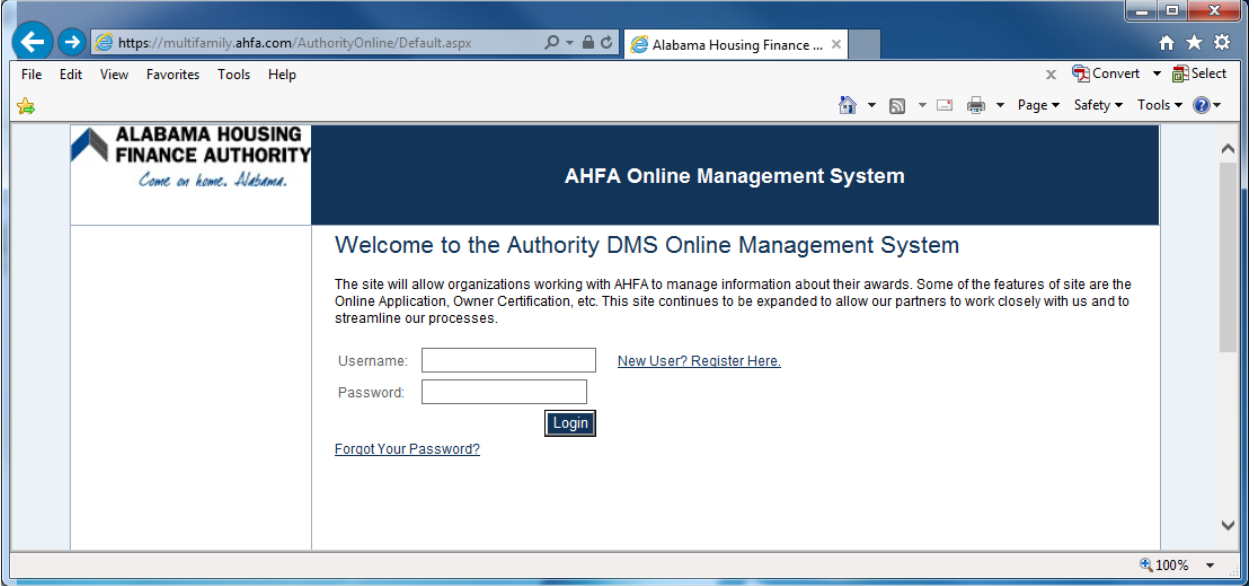

The AHFA Portal web site: *[Your state website for entry](http://sharepoint.roeing.com/authoritydms/Shared%20Documents/Documentation/Authority%20Online/x)*

The AHFA Portal will give organizations the ability to register as an affiliated organization to a developer who may use them as a team member/project contact for a project that is being submitted for funding from the AHFA. The AHFA Portal will give those organizations the ability to accept AHFA's terms to use the AHFA Portal and to update organizational information.

**New User? Register Here** will direct the user to the initial registration screen.

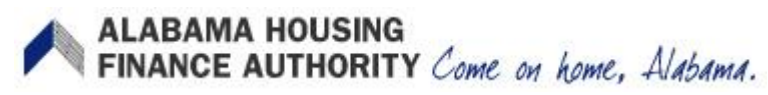

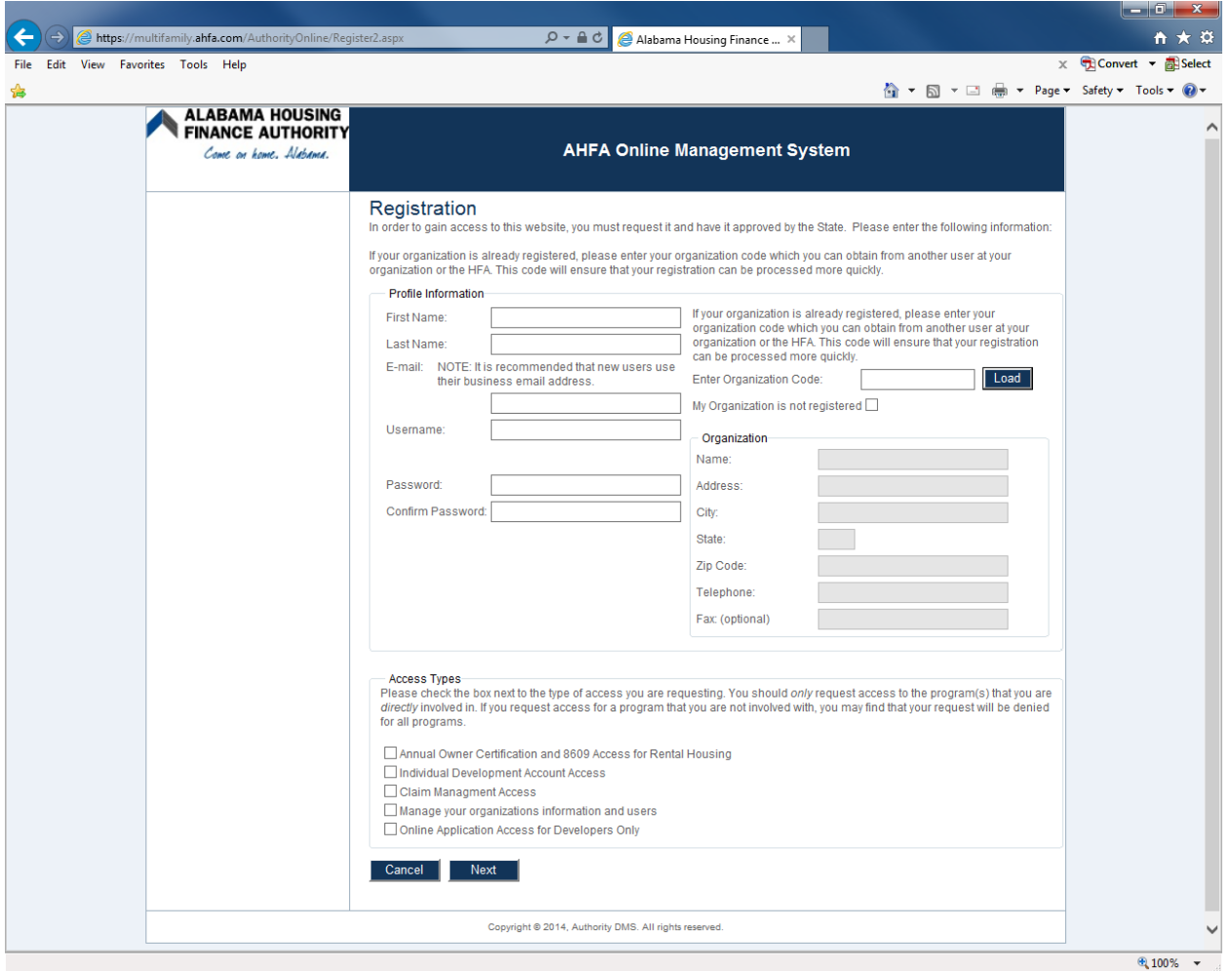

Affiliated Organizations will only request access to **Manage your organizations information and users.** Other permissions described at the bottom of the page are for use with future AHFA processes or developers.

First time registrants will click on the **My Organization is not registered** box.

Complete all the fields describing the individual registering and organization they are registering. The administrator will be the person's name entered into the system. The email account to which correspondence will be sent will be the login. Request the proper access at the bottom of the registration page.

Affiliated Organizations will only request access to **Manage your organizations information and users**. These Affiliated Organizations will include: Contractor, Management, Consultant, Attorney, Accountant, Architect, Title Company, Surveyor, Physical Needs Firm, Environmental Firm and Market Analyst.

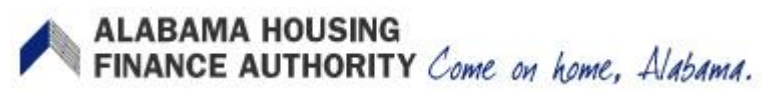

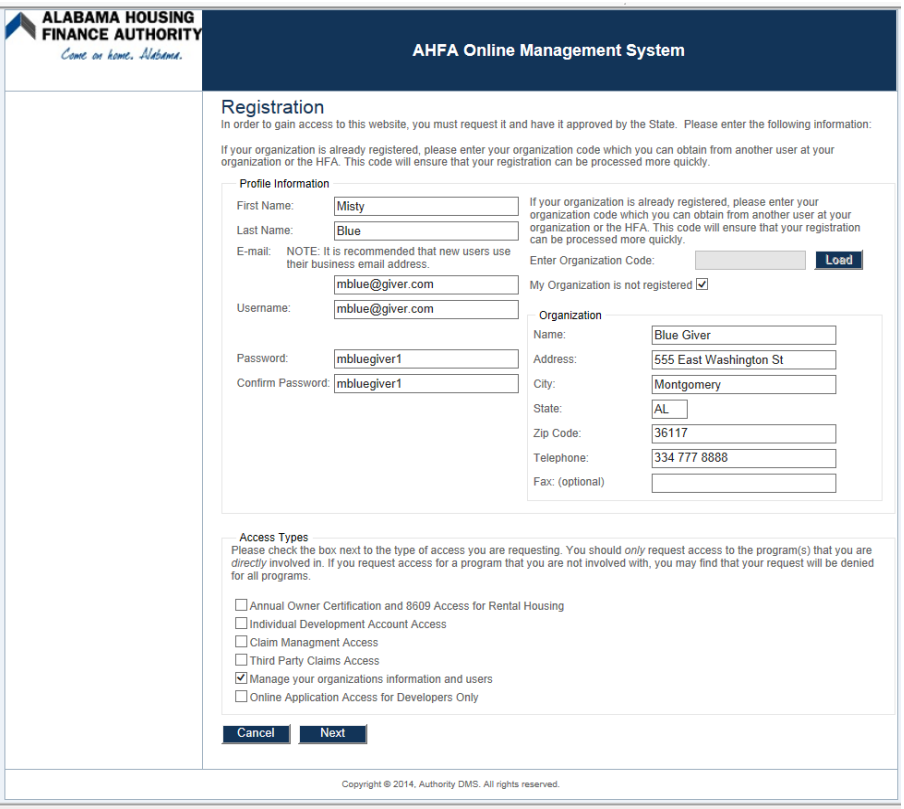

When they click "Next", they will be given the opportunity to select their Organizations' Role(s).

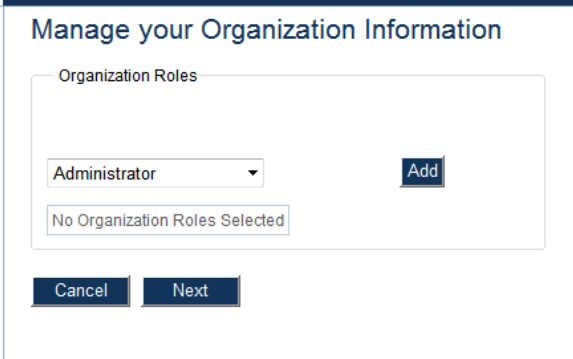

After entering the administrator and organization basic information, the user will be asked to choose what role the organization will have. There will normally be one role attached to that specific organization however multiple roles can be assigned.

If Joe and Jack own PQ Property Management, Inc. and also PQ Consulting, Inc. each would only have one specific role and each would be required to register separately.

However, if Joe and Jack own PQ Property Management and Consulting, Inc. and that organization will be doing the consulting and property management, then PQ Property Management and Consulting, Inc. would have multiple roles.

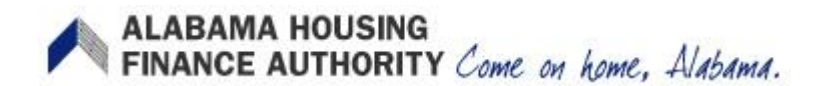

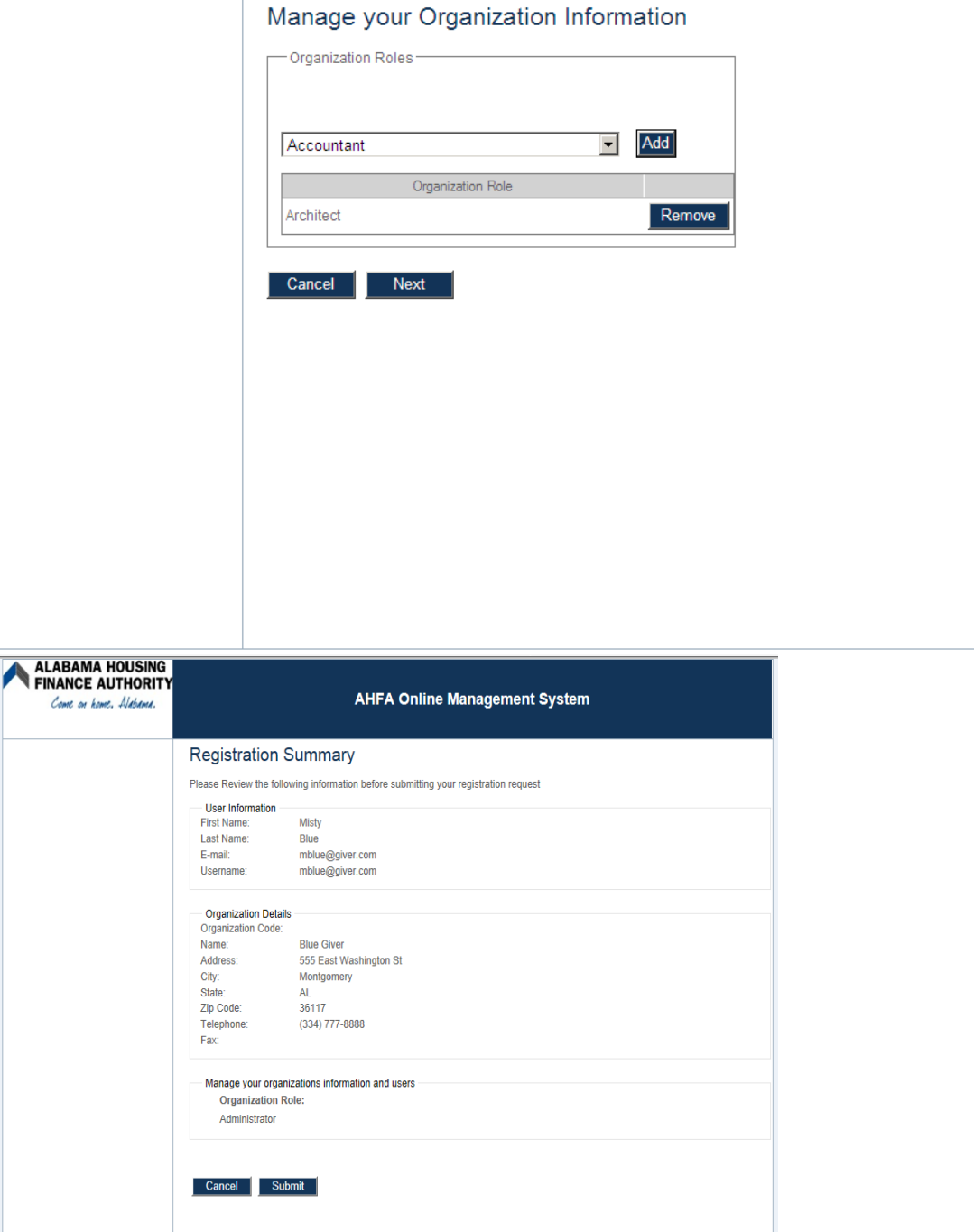

After the user chooses the role(s) of the organization, the screen that details the registration information previously entered will appear.

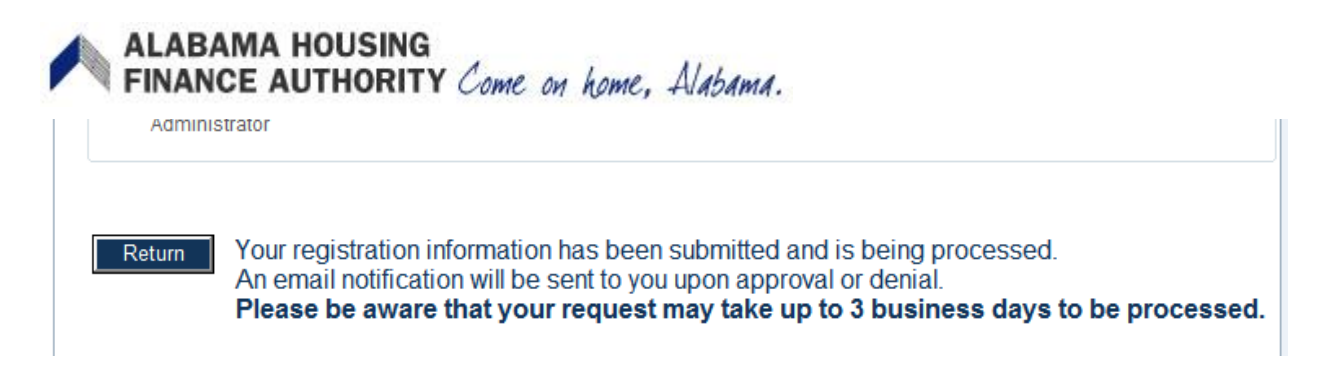

After clicking **Submit** the registrant will see a confirmation screen. We suggest the user print off this screen for their records. At this point, the registration request will be sent to AHFA for approval. The user may or may not be contacted for approval. After AHFA approves the registration request, they will receive a registration approval confirmation via email.

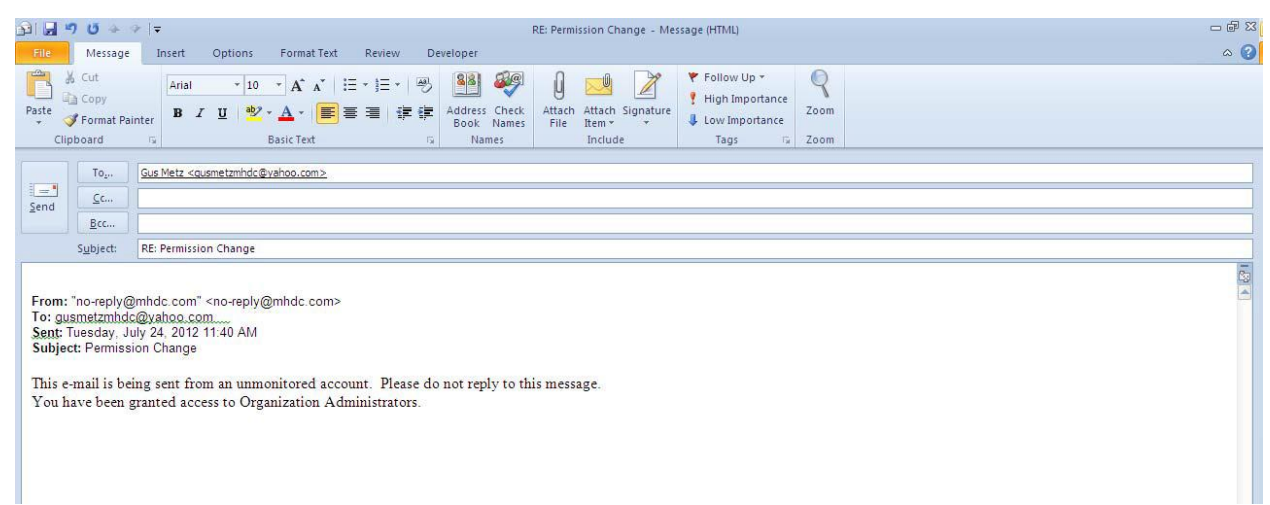

At that time, no reply is necessary. The user can now login to the system using the login and password previously requested.

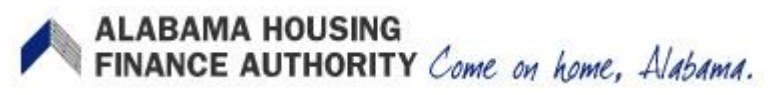

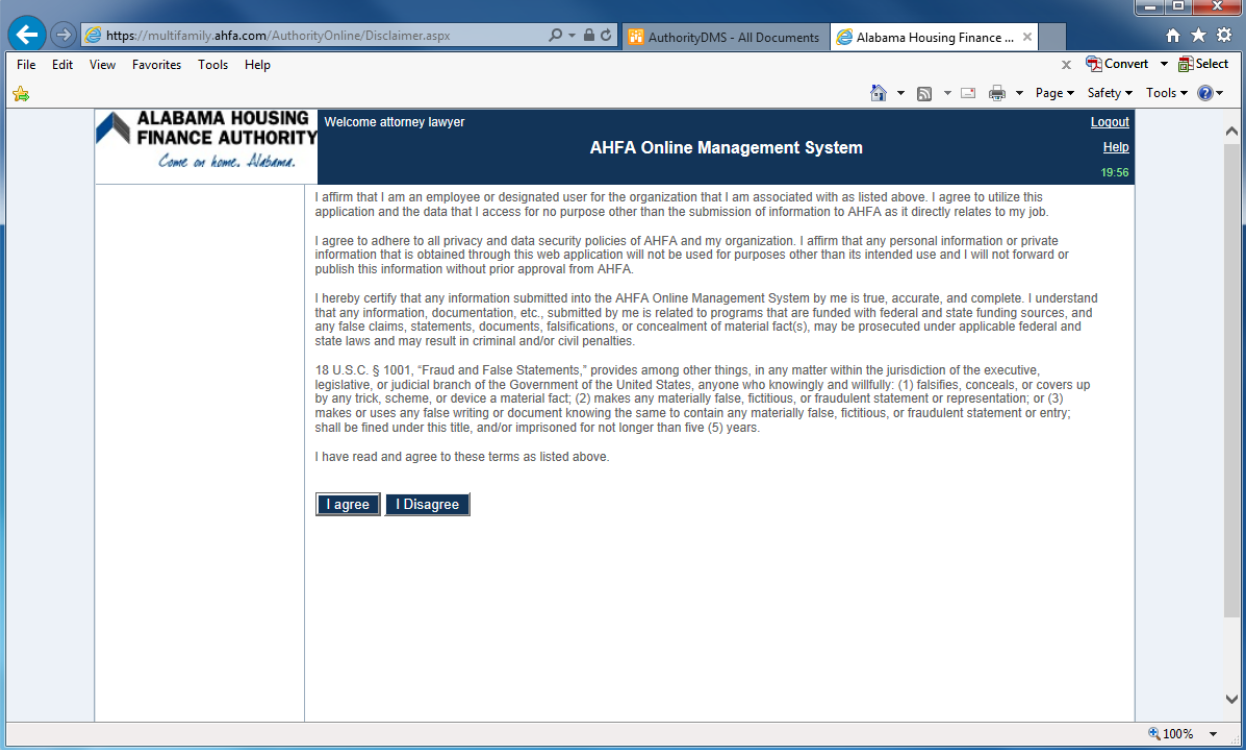

The new user will need to agree to the AHFA terms of use.

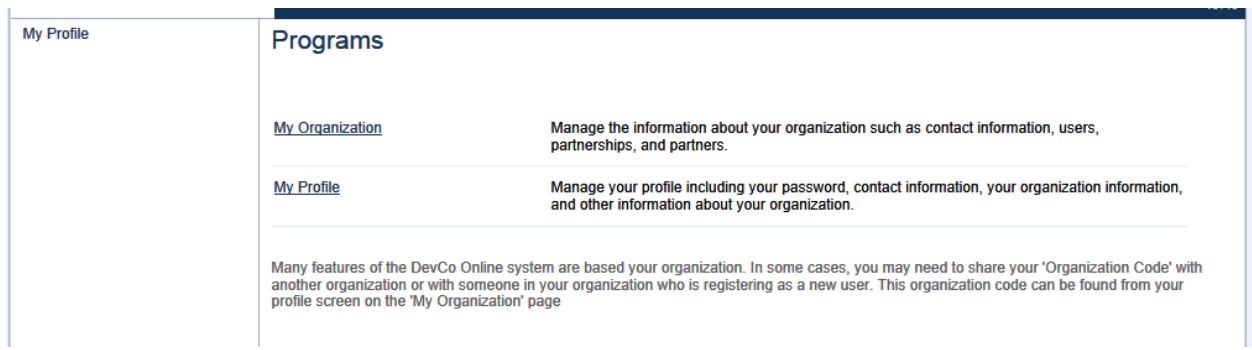

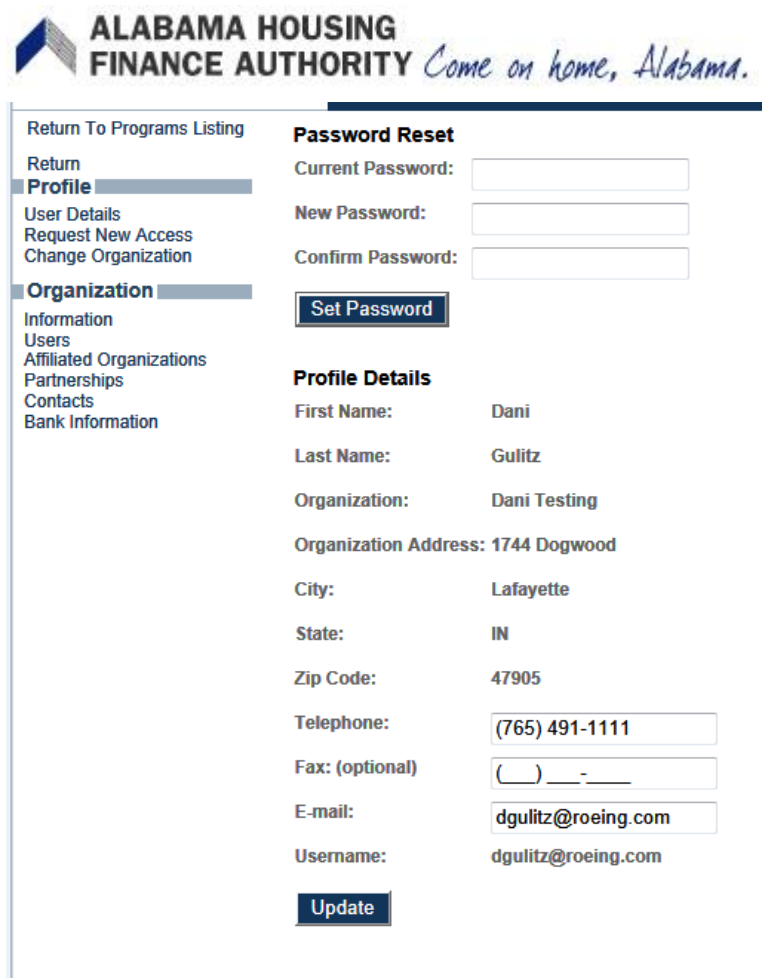

Profile information can be changed within the **Profile** screen. There is an **Update** button on the bottom to change certain information.

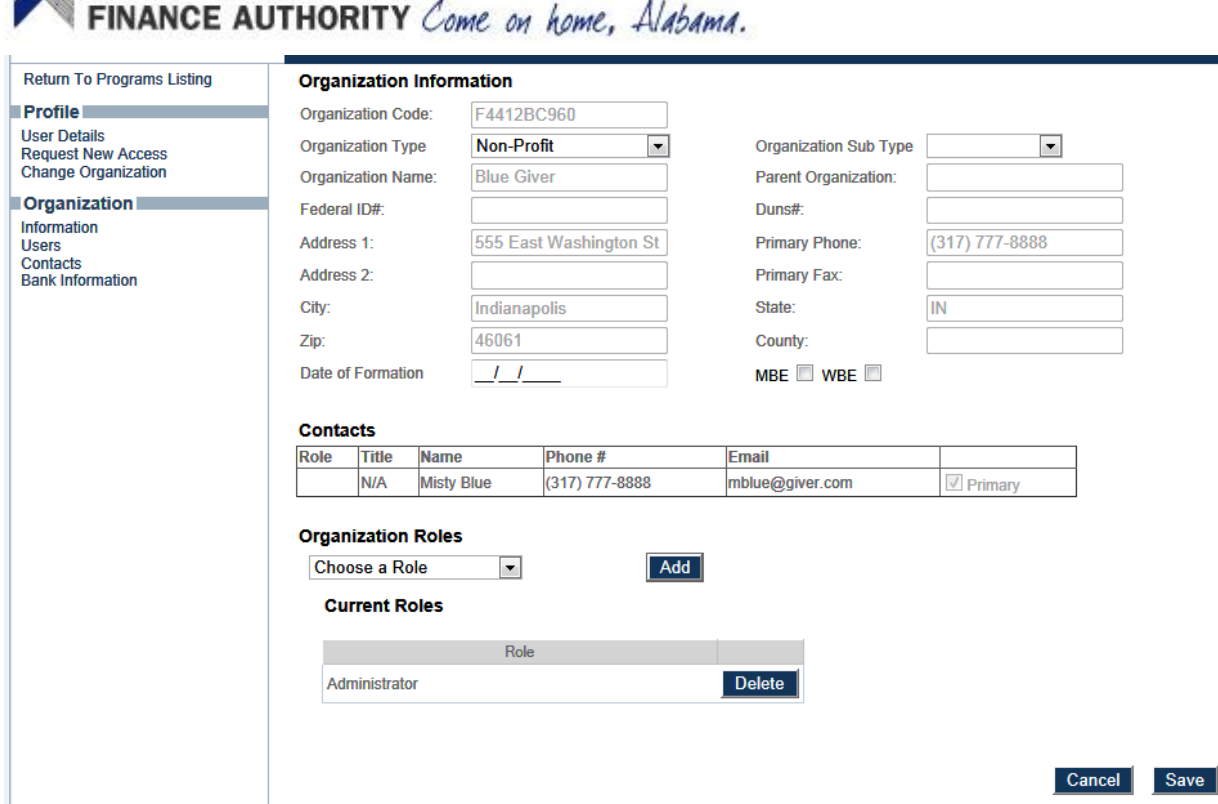

Qeasta

At the top of the page will be the **Organization Code** that most contacts will need to pass along to the developer that may be using them on their project.

Even though the user must choose roles during registration, roles can be added or deleted through accessing the user's organization.

ALABAMA HOUSING

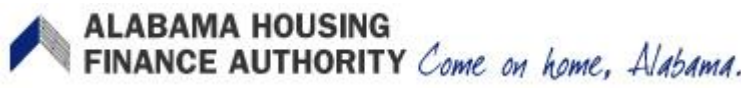

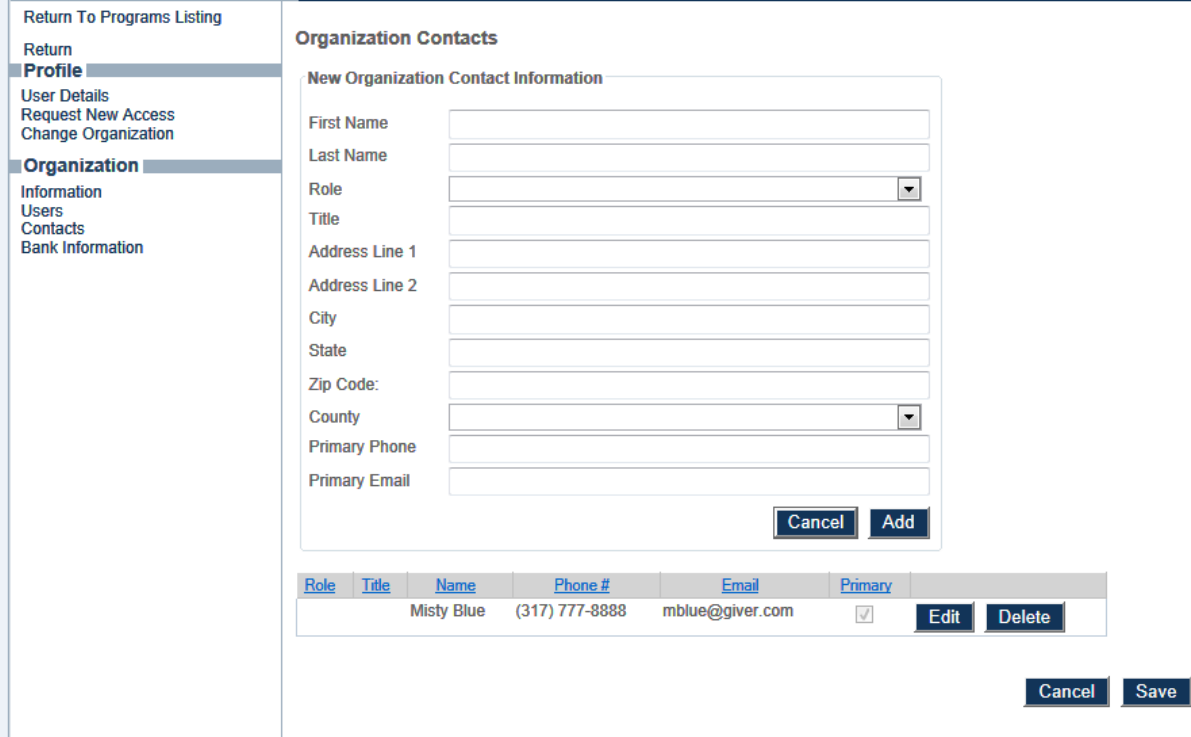

New contacts can be added by the administrator.

For most organizations that are registering at the request of a developer (Affiliated Organizations) who will be submitting an application to AHFA, this will complete the required steps. They can now pass along the **Organization Code** to the developer.

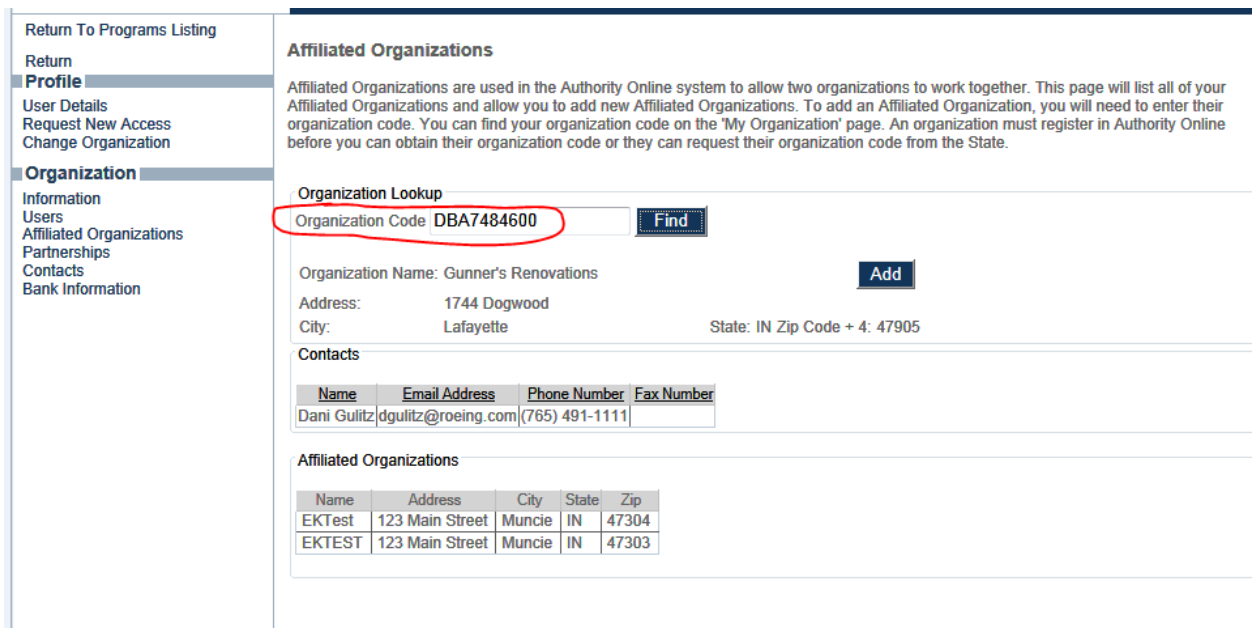

## ALABAMA HOUSING<br>FINANCE AUTHORITY Come on home, Alabama.

If a user is approved by AHFA to "Manage Organizations Information and Users", they will become an administrator for that organization. Their user name will appear under the "Users" page.

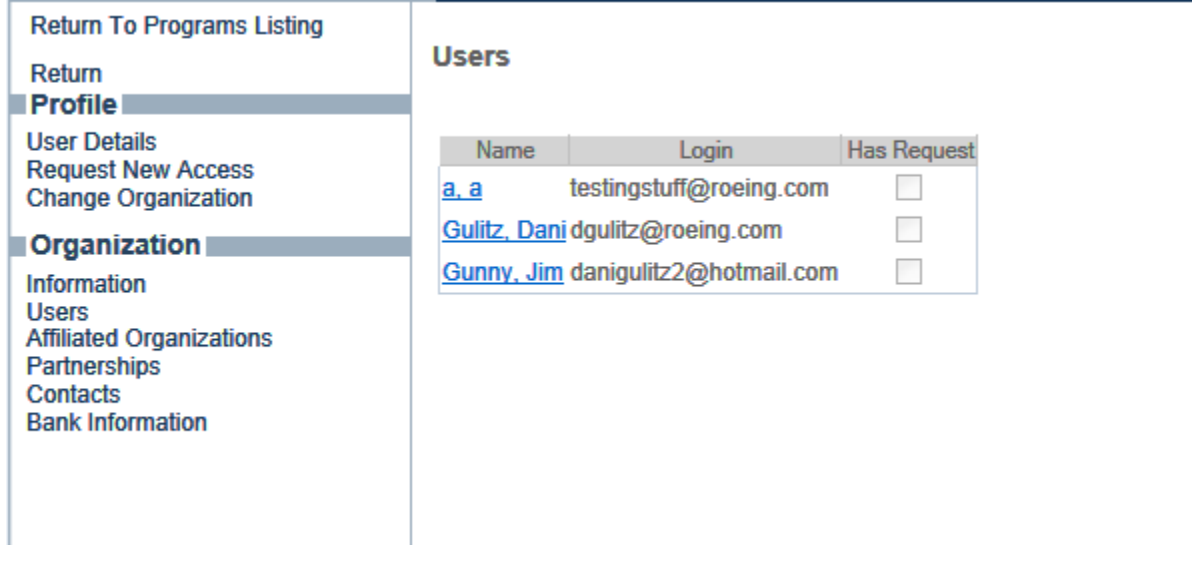

Once a user is approved to "Manage Organizations Information and Users" they become the administrator.

Additional requests for access to that organization's permissions will be routed to the "Users" screen for the administrator to approve or not approve. When the administrator is logged in, they can click on the user with a "New Request" and then determine the appropriate permissions to grant that new user.

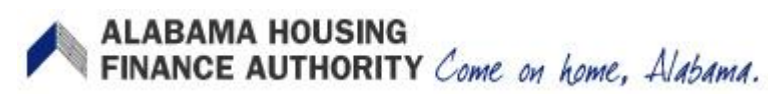

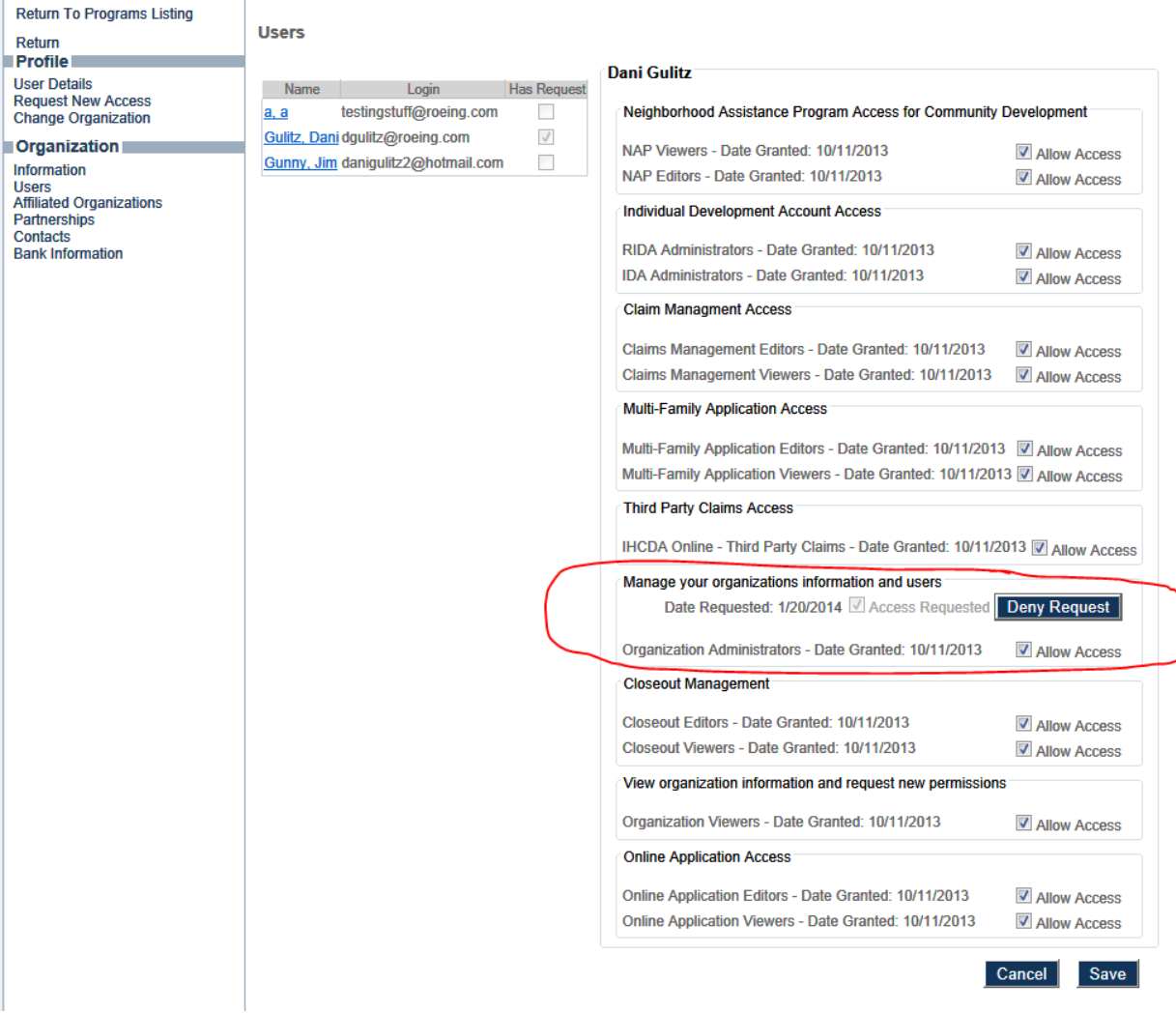

Select the appropriate permission and then click "save". If they are granted "Manage your organizations information and users", they will become a co-administrator and be able to process new requests. AHFA suggests that each organization only have one administrator with "Manage your organizations Information and users" permissions.